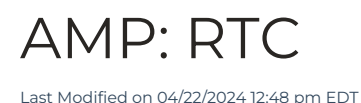

Select from the tabs below to view the indicated information. Read and follow all of the instructions to ensure that your integration goes smoothly.

## Introduction

# Introduction

These instructions have been provided to assist with adding Freestar RTC tags to your existing AMP Ad RTC configuration

Freestar test page for AdUnit positioning - <http://demo.freestar.com/amp>

Example of the tags and components we provide -<https://l.t13.io/5hgj>

The documentation provided is an example of what your code may look like. Please use the tags provided by your Onboarding Specialist or Customer Service Manager to ensure that your site-specific tags are used.

### **What you are going to need**

- An AMP page that you are already running AMP Ads on
- Freestar AMP RTC Tags & Components (Public URL) Provided by your Onboarding specialist

### **What the tags and components do**

### **NOTE:**

Not all of these will apply to your setup as RTC setup - if you have any questions please reach out to your OnBoarding specialist.

- AMP components These allow the various components and tags provided to deliver onto your AMP page
- Consent blocking meta-tag this will stop personalised ads from showing if consent has not been captured and sent upstream
- CMP & Geo override this component captures user consent to allow targeted ads to deliver It also ensures the CMP is only delivered in GEO's that require it
- Privacy settings allows a user to alter their privacy settings at a later time
- Privacy CSS determines which re-prompt link should be shown
- Cookie Sync Allows SSPs to set user syncing cookies for targeted advertising
- Cookie Sync CSS will prevent the user agent styles from adding whitespace to the User Sync iframe
- AdTags 1-4 these deliver MPUs 300x250 ads
- AdTag 5 this deliver a double MPU 300X600
- AdTag Sticky a permanently displaying unit with refresh enabled to maximise yield
- AdTag Flying Carpet this delivers an scrolling double MPU

### **Additional considerations:**

- If you are using our Sourcepoint CMP solution ensure you have updated your DNS record to the final endpoint.
- Copy and paste the tags and components exactly as they are
- The AMP components, consent blocking meta tag, CMP & Geoveride and the Cookie Sync need to be present on every AMP page
- Placement of AdTags should be planned out to ensure optimal yield and user experience
- Reach out to your dedicated OnBoarding specialist for any guidance required

### GAM Service Access

## GAM Service Access

These instructions have been provided to assist with providing Freestar the relevant GAM access to enable our RTC line items in your GAM instance.

### **What you are going to need:**

Google AdManger

## Steps to grant Service Access

- 1. Sign into Google AdManager
- 2. Click the Admin section
- 3. Click Global settings
- 4. Make sure to check the API Access box
- 5. Click the green button "Add A Service Account User" (see screenshot below, note: it's blue now)
- 6. Enter the following
- a. Name: Freestar API Access
- b. Email Address: data-engineering@freestar-157323.iam.gserviceaccount.com
- c. Confirm Email Address: data-engineering@freestar-157323.iam.gserviceaccount.com
- d. Choose the role of Administator
- e. If the publisher is on GAM 360, they will have to add the team "All entities" to the service account once it is set up
- 7. Click Save

#### **Note:**

We must have full administrative access in order to operate our scripts. Our scripts set nothing live automatically, and all orders and line items can be reviewed by the client before being set live. The scripts we run will set up 5 orders and a total of 2,000 line items. GAM limit is 61,000 active line items, so if they have a complex GAM setup it's wise to check on where they are before we run our scripts. Go to Admin > Global Settings > Limit tab at the top to see.

### RTC Config

## RTC Config

- **How to find your ad tags**
	- 1. Login to the Freestar [Dashboard.](https://dashboard.freestar.io/dashboard)
	- 2. Select the **3 lines icon** in the top left to open the left menu.

## $\equiv$

3. Select **Site Configuration** in the left menu.

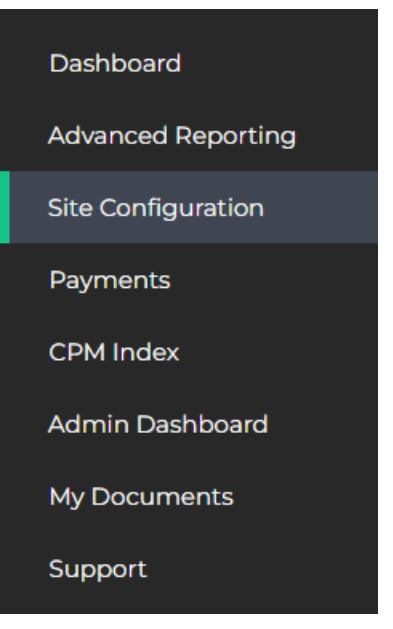

- 4. Select the AMP Config Tab at the top of the page.
- 5. Select the site in which you are looking for AMP tags. This will then display the ad code needed for AMP.

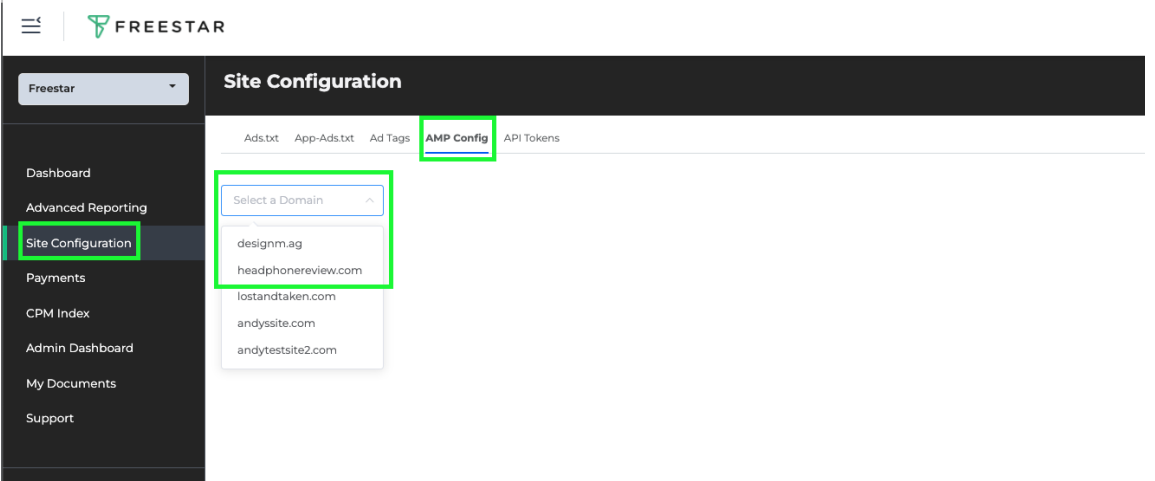

#### **Advise:**

If you are unsure where these should be placed - please reach out to your Onboarding specialist for guidance.

- 1. Copy one of the Tags provided
- 2. Locate the AMP AdTag you want to add Freestar to
- 3. Locate the rtc-config in the AMP Ad tag
- 4. Paste in the code

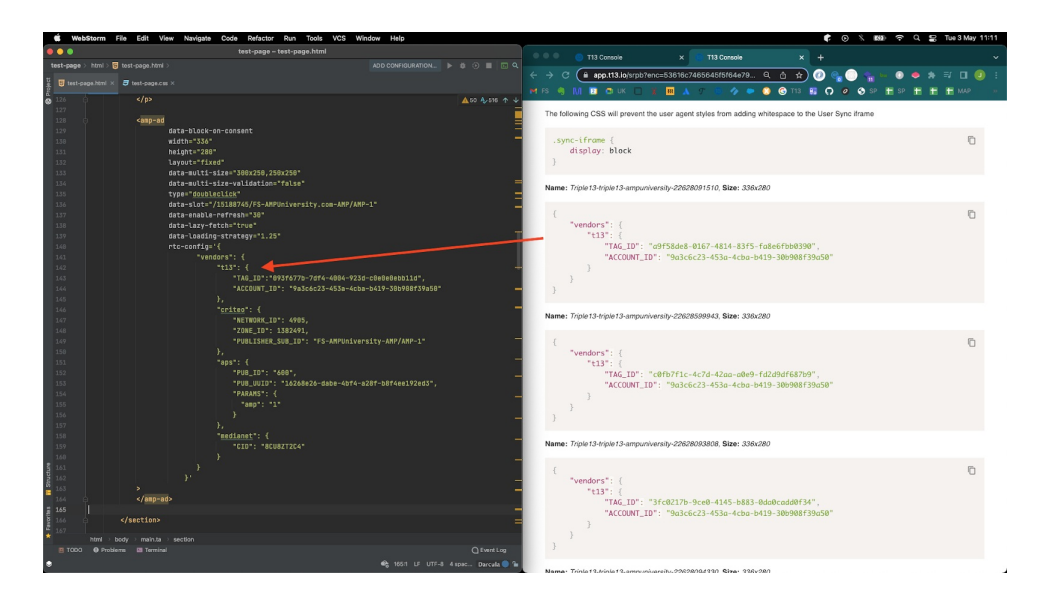

### AMP Components

## AMP Components

### **Advise:**

- Avoid duplicating any script tags as these will cause validation errors
- <script> tags should be grouped together in the <head> of the page

- 1. Copy the AMP components provided
- 2. Go to the opening <head> tag on your page and locate any pre-existing <script> tags
- 3. Paste them in

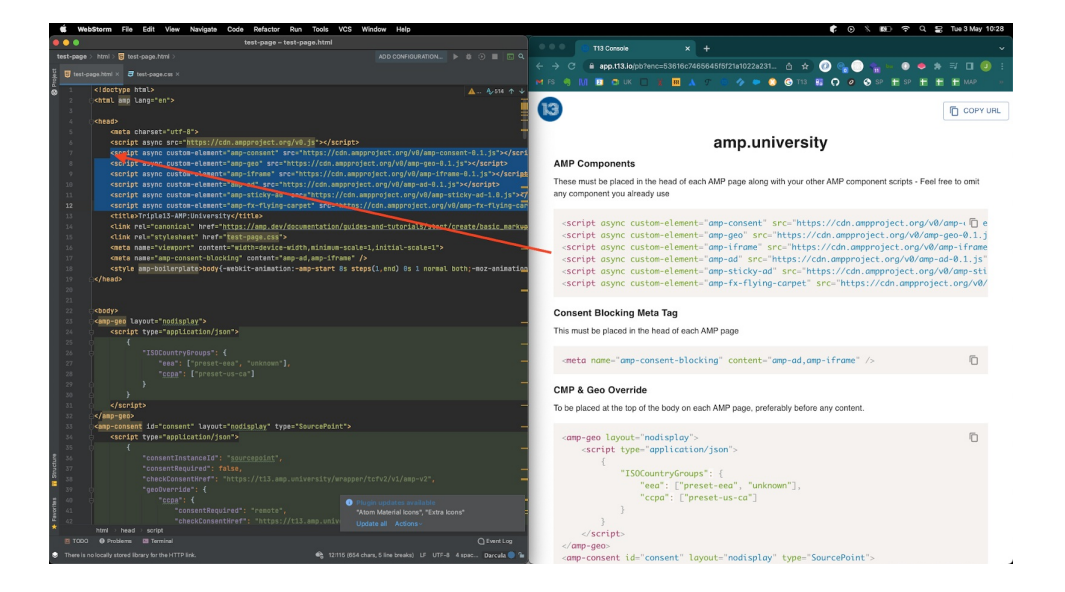

### Meta Tag

## Meta Tag

### **Advise:**

- <meta> tags should ideally be grouped together in the <head> of the page
- If using an external CMP provider please reach out to them for guidance on if the Consent blocking meta tag ios required

#### **Steps:**

- 1. Copy the consent blocking meta tag provided
- 2. Go to the opening <head> tag on your page and locate any pre-existing <meta> tags
- 3. Paste in the consent blocking meta tag

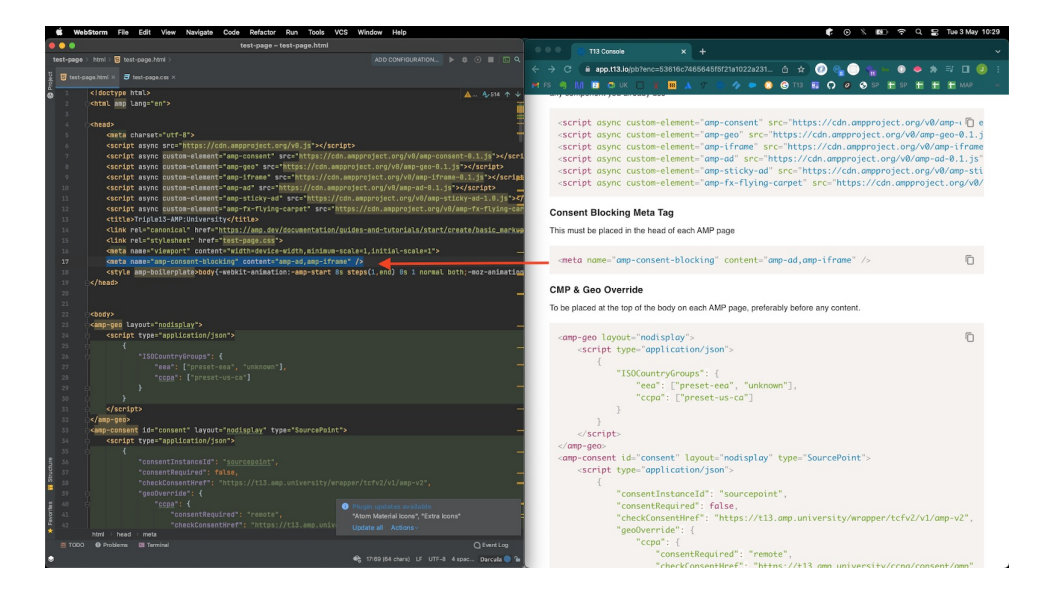

CMP

### CMP

### **Advise:**

• The CMP & GeoOverride should ideally live under the opening <body> tag

- 1. Copy the CMP & GeoOverride components provided
- 2. Go to the opening <body> tag on your page
- 3. Directly under the opening <body> tag paste the CMP & GeoOverride

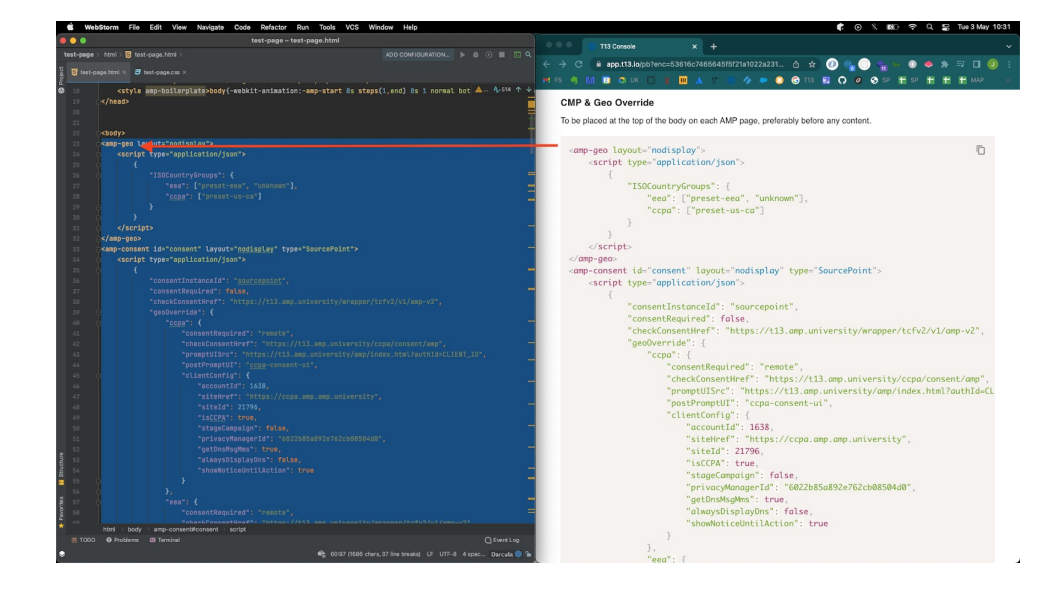

### User Sync

## User Sync

### **Advise:**

- UserSync component **MUST** be placed under the opening <body> tag otherwise it will not work.
- Also referred to as Cookie Sync

- 1. Copy the UserSync component provided
- 2. Go to the opening <body> tag on your page (where the CMP & GeoOverride has just been installed)
- 3. Directly under the CMP & GeoOverride tag paste in the User Sync

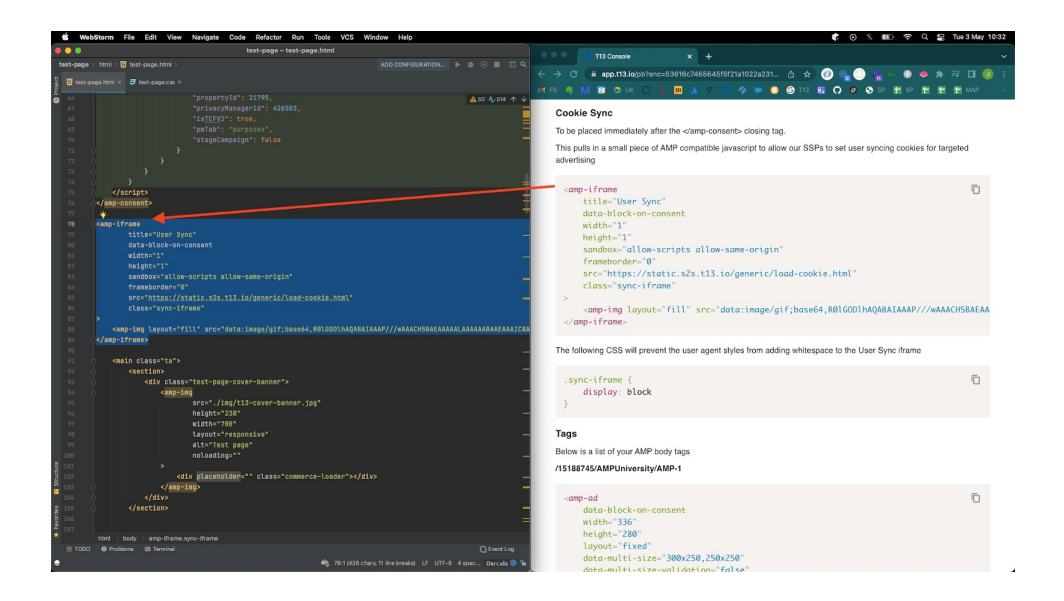

## Privacy Settings

# Privacy Settings

### **Steps:**

- 1. Copy the Privacy settings component provide
- 2. Locate the opening <footer> tag on your page
- 3. Paste in the Privacy Settings

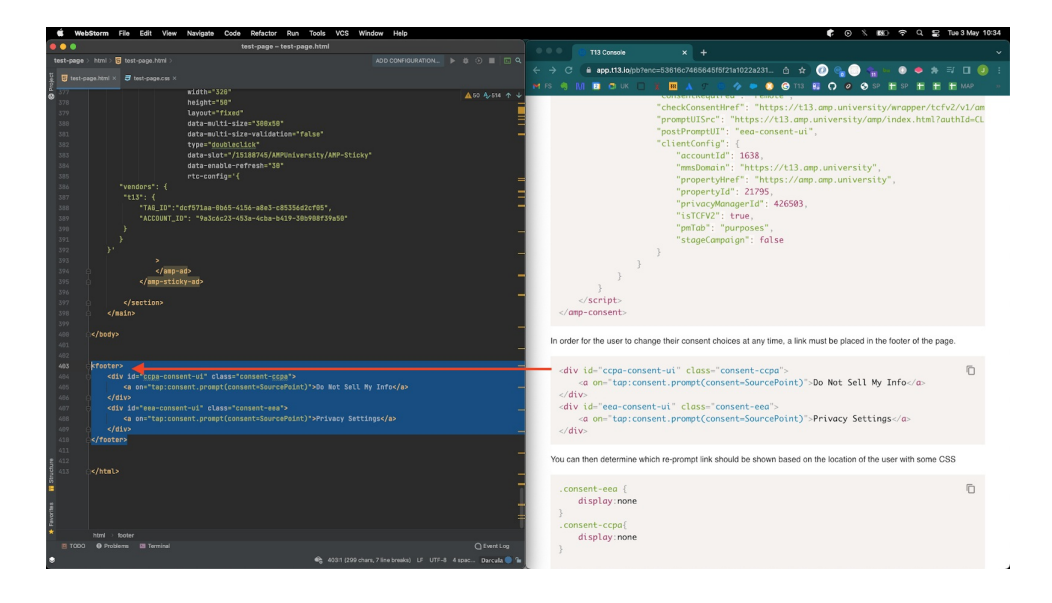

**CSS** 

**CSS** 

### **Advise:**

There are two sets of CSS rules required, one set for the Privacy Settings and one set for the User Sync

#### **Steps:**

- 1. Copy the CSS rules provided (this will take two runs)
- 2. Locate the CSS rules in the <head> of your AMP page
- 3. Paste the CSS rules

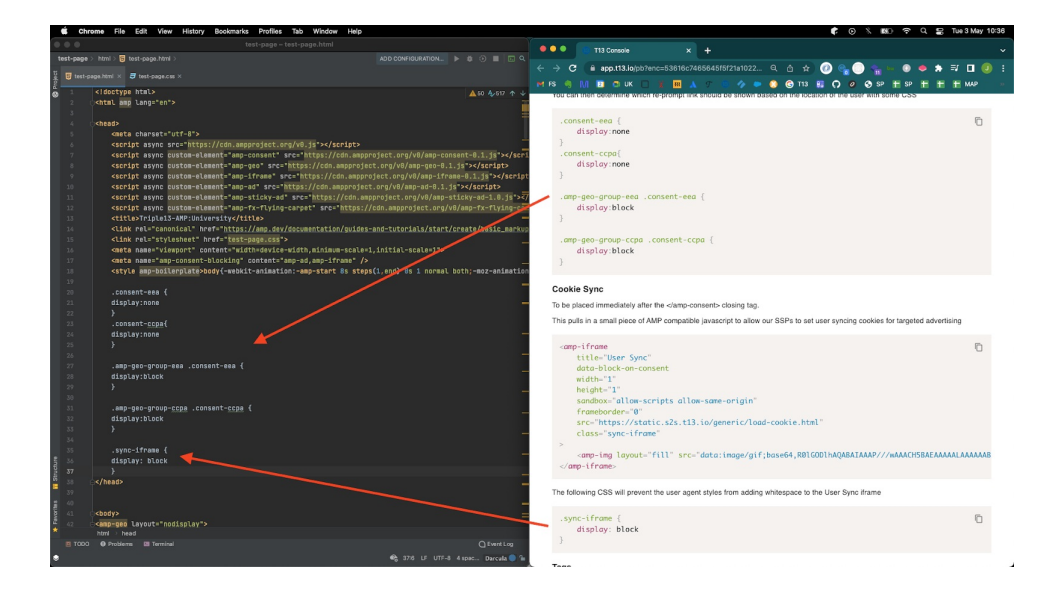

### Ads.txt

## Ads.txt

These instructions have been provided to assist with uploading an ads.txt file - there are lots of variations - if you have a different setup or any question please reach out to your OnBoarding specialist.

### **What is ads.txt:**

Ads.txt = Authorized Digital Seller - It is a list of all partners authorized to sell the site inventory. The ads.txt list is saved as a text file and uploaded to the root domain of your site.

#### **What you are going to need:**

Ads.txt file provided

### **Steps to add to ads.txt to a .txt file:**

- 1. Create an ads.txt file on your site
- 2. Add the ads.txt file provided
- 3. Place the file in your HTML root domain
- 4. Push latest changes to the live site

### **Steps to add to ads.txt to Wordpress**

- 1. Install the ads.txt Manager plugin on your Wordpress site
- 2. Left menu bar hover over settings > select Ads.txt
- 3. Paste the ads.txt file provided
- 4. Save settings

### **Dynamic Adas.txt**

### **Why we use Dynamic Ads.txt?**

We utilize a dynamic ads.txt product so that you will always have the most up-to-date version of ads.txt. To add this you will need to create a redirect to a file on our servers. Using our Dynamic Ads.txt will remove the monthly task of you having to update manually.

### **When should your Ads.txt file be updated?**

Your ads.txt lines should be updated on your root domain (https://yoursite.com/ads.txt) a**minimum of 2 days before your expected launch date**. Freestar's Google ads.txt line needs to be in place before you can test our code on your test environment or page. **For best results, we recommend that you update to use our dynamic ads.txt with all of Freestar's lines during testing as we already added your current provider's lines.**

### **How to find your dynamic ads.txt redirect URL**

- 1. Login to the Freestar [Dashboard.](https://dashboard.freestar.io/dashboard)
- 2. Select the **3 lines icon** in the top left to open the left menu.

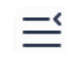

3. Select **Site Configuration** in the left menu.

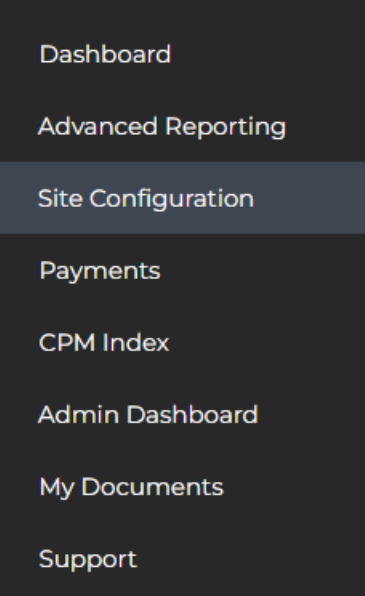

4. Next to the site that you would like to edit select the "**View Fs Ads.txt**" button in the main section of the page.

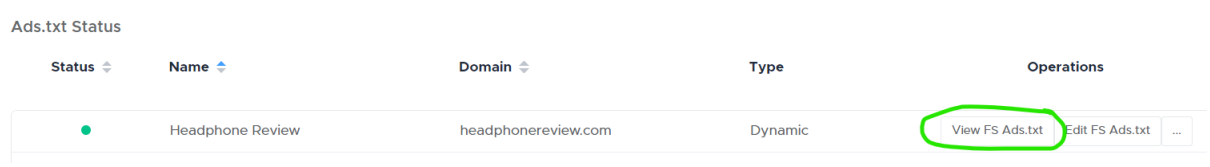

5. Copy the URL in your address bar.

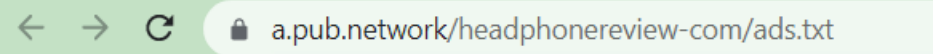

6. Follow the steps below in "**How to set up Dynamic Ads.txt"** to redirect your ads.txt from https://yoursite.com/ads.txt to the redirect URL you copied.

### **How to set up Dynamic Ads.txt**

### **Find instructions in the Freestar Dashboard**

- 1. Login to the Freestar [Dashboard.](https://dashboard.freestar.io/dashboard)
- 2. Select the **3 lines icon** in the top left to open the left menu.

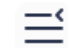

3. Select **Site Configuration** in the left menu.

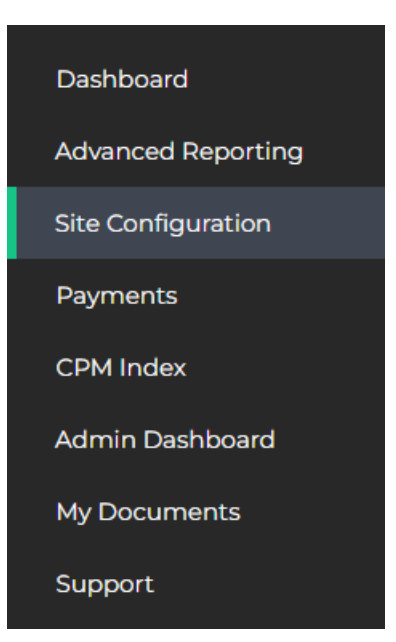

4. At the bottom of the page, you will find instructions for the different methods for creating a redirect. Select the tab that is appropriate for your setup.

Implementing Dynamic Ads.txt

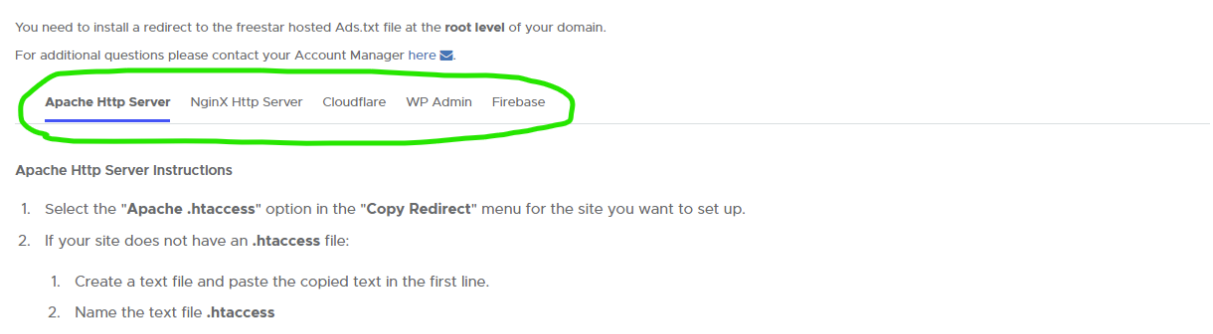

- 3. Login to your server via FTP/SFTP or whatever method you use to upload files to your server.
- 4. Upload the file to the root directory.
- 3. If your site already has an .htaccess file:
	- 1. Using your preferred method of editing files on your server open the existing .htaccess file
	- 2. Insert the copied text into the first line of the .htaccess file. The text should be on its own line.
	- 3. Save the file.

4. To verify it uploaded to the correct spot, you should be able to navigate to https://yourdomain.com/ads.txt and verify that the url redirected to a.pub.network.

If you are unable to log in you can find the instructions on how to implement thi[shere](https://drive.google.com/file/d/1AjhC1byZsn5V00ZjF0B45AWyKCEIh39U/view).

#### **How to edit your custom Ads.txt lines when using Dynamic Ads.txt**

For the lines that are specific to your site and outside Freestar's portfolio, you can either edit this in the Freestar Dashboard or ask your Onboarding Specialist or Customer Service Manager to add them to your custom file.

#### **To update in the Freestar Dashboard**

Watch a demo of how this is done [here](https://drive.google.com/file/d/1VaPT2WLKFRzEt6tx_zL6oLqCTRC7E2Da/view?usp=sharing).

- 1. Login to the Freestar [Dashboard.](https://dashboard.freestar.io/dashboard)
- 2. Select the **3 lines icon** in the top left to open the left menu.

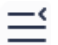

3. Select **Site Configuration** in the left menu.

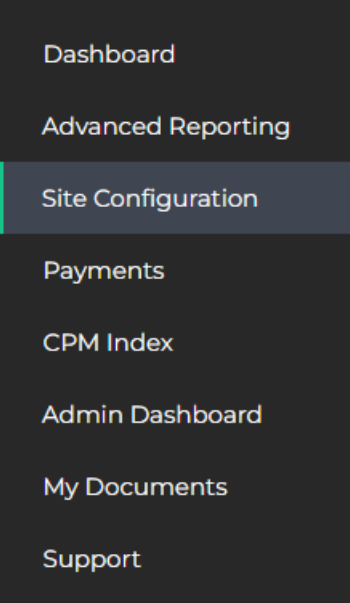

4. Next to the site that you would like to edit select the "**Edit Fs Ads.txt**" button in the main section of the page.

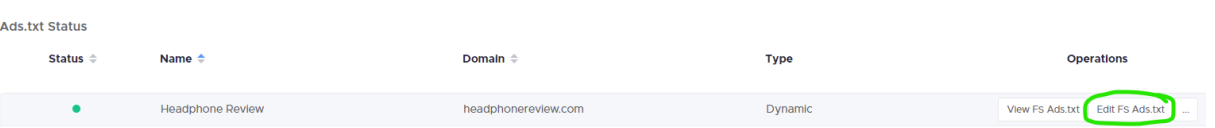

5. Add a new line to the top or bottom of your file.

### **Headphone Review** Entries to be added to the end of your ads.txt: #my new line abc.com 123456789, DIRECT Infolinks.com, 3126932, DIRECT rubiconproject.com, 20322, RESELLER, 0bfd66d529a55807 google.com, pub-6373315980741255, RESELLER, f08c47fec0942fa0 google.com, pub-4299156005397946, RESELLER, f08c47fec0942fa0 Adtech.com, 11409, RESELLER annnexus com 3251 RESELLER **Save Ads.txt**

a. Use # at the beginning of any comment lines.

- b. Note: It is very important that you do not delete any of your existing lines without checking with your Freestar representative as some lines are very important and may cause ads to stop serving if removed.
- 6. Select **Save Ads.txt**.